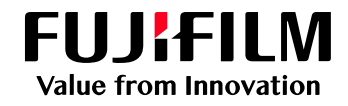

以下の⼿順にてファイルを登録してください

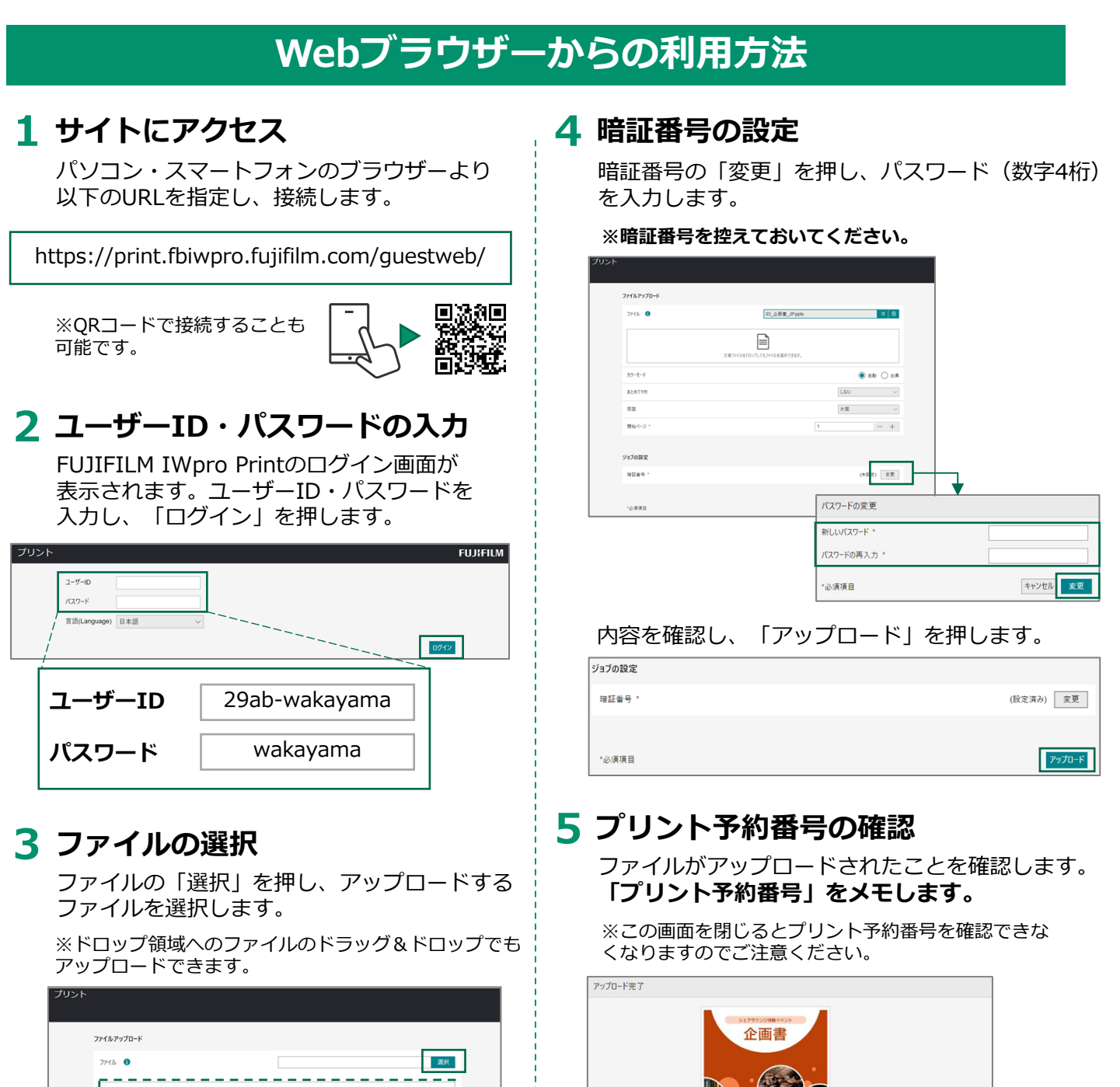

ファイル名

 $5 - F - F$ 

まとめて1枚

A 注意

両面

プリント予約番号 KMRXR6W

03\_企画書\_JP.pptx

自動<br>(機器で変更可)

片面

しない

有効期限

 $\wedge$ -vjat

 $\sharp$  f  $\bar{X}$ (KB)

この画面を閉じるとブリント予約番号を確認できなくなります。ブリント予約番号を控えておいてください

2023/12/14 10:57

 $\overline{\phantom{0}}$ 

 $\frac{1}{307}$ 

#### $\mathbf{r}$ ı L. - 1 カラーモート  $\odot$  and  $\odot$  and  $\begin{tabular}{ll} \rule{0.2cm}{2.5mm} \textcolor{blue}{\text{U@U}} & \textcolor{blue}{\text{U@U}} \\ \end{tabular}$ まとめて18 na.  $\label{eq:R} \begin{array}{lll} R\, \overline{\mbox{m}} & \mbox{} & \mbox{} & \mbox{} \\ \end{array}$ 開始ページ  $\overline{A}$  $\,+\,$ ジョブの設定 理証番号 (未設定) 定更  $p_9p_0-\beta$ \*必須項目

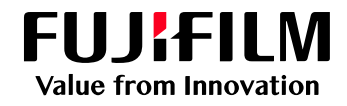

以下の手順にてファイルを登録してください

#### Windows®用プリントツールからの利用方法-1 **1 プリントツールのダウンロード 2 プリントツールのインストール** Windows OSにあったドライバーを選択し パソコンのブラウザーより ダウンロードください。<br>FELIFINANCE 7721-Abd 以下のURLを指定し、接続します。 リリースノート・マニュアル https://print.fbiwpro.fujifilm.com/guestweb/ **◆ユーザーID・パスワードの入力** FUJIFILM IWpro Printのログイン画⾯が 表⽰されます。ユーザーID・パスワードを 入力し、「ログイン」を押します。 上、プリントツール グループ ボリシーによる配布用ファイル ブリント **FUJIFILM**  $7 - \frac{4}{3}$  $\overline{K}Z9-F$ <br>ハンフトウェアライセンス<br>バトウ・アウエクスキッシン 言語(Language) 日本語 ログイン 「 ffcldprnPrinter JP x○○.msi」を **ユーザーID** ダブルクリックしセットアップを立上げます。 29ab-wakayama **パスワード** wakayama ffcldprnPrinter\_JP\_x64.msi セットアップウィザードが⽴ち上がります。 **◆プリントツールのダウンロード** 画⾯の遷移に従って「次へ」、 「使用許諾契約書に同意します」にチェックし ログイン後の画⾯右上にあるヘルプマークを 「次へ」、「次へ」、 押します。 必要に応じて「通常使うプリンター」を設定し 「次へ」、「インストール」と選択し、 イルアップロー 「完了」まで進めてください。 お知らせはありません  $220-0$  $\boxed{\exists}$ **BELLINE II MARCO BOOT TRINITAL FUJIFILM**  $Q_{AB}$ FUJIFILM IWpro Print セットアップ ウィザードへ ようこそ セットアップ ウィザードでは、FUIIFILM IWpro Print の機能をコンピュータ<br>ーにインストールする方法を変更したり、コンピューターから FUIIFILM<br>IWpro Print を削除したびできます。続行するには、[次々] をクリックしてく<br>ださい。セットアップ ウィザードを終了するには、[キャンセル] をクリックしてく

インストールが完了しましたら、 次項「Windows®用プリントツールからの利用 方法-2」の手順にて印刷可能です。

戻る(B) 次へ(N) キャンセル

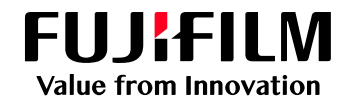

以下の手順にてファイルを登録してください

## Windows®用プリントツールからの利用方法-2

### **3 ファイルの印刷**

アップロードしたいファイルを開き、ファイル のメニューから「印刷」を選択します。

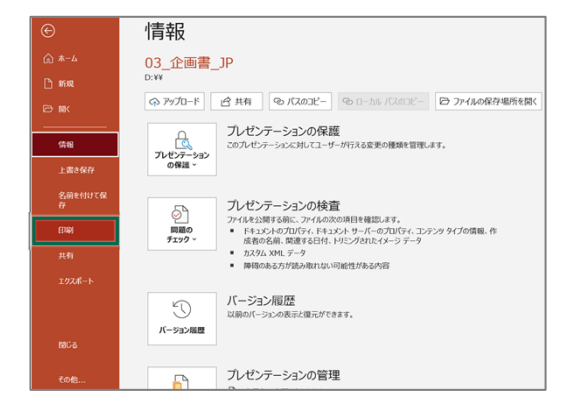

### **◆プリンタードライバーの選択**

印刷画面の「プリンター」から 「FUJIFILM IWpro Print Tool」を選択し、 印刷指示します。

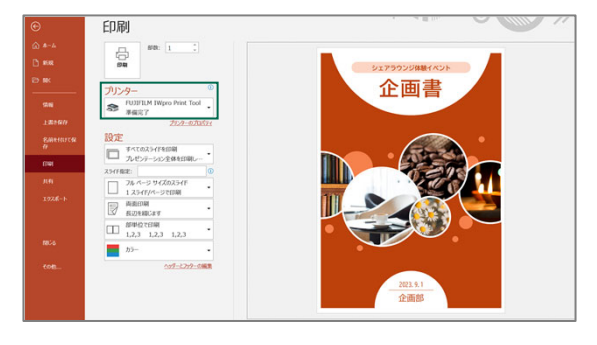

### ◆利用ユーザー情報の設定

「FUJIFILM IWpro Printの共⽤ユーザー」を 選択します。

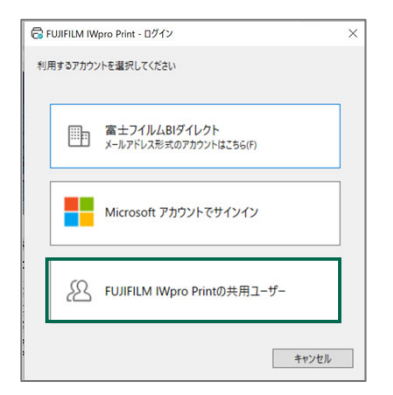

「ユーザーID」、「パスワード」 を⼊⼒し「ログイン状態を保持する」 にチェックをいれます。 **初回のみ 設定**

※2回目以降のご利用時はこの操作はありません。

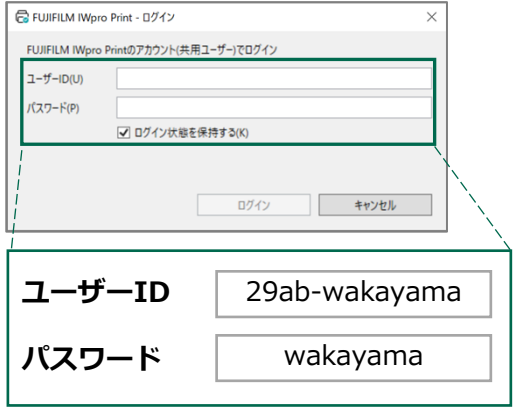

#### **◆暗証番号の設定**

任意の暗証番号(数字4桁)を入力し、 「送信」をクリックします。

#### **※暗証番号を控えておいてください。**

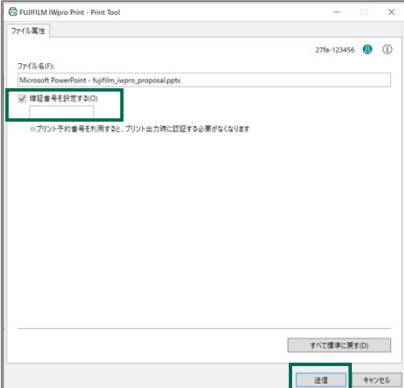

### **◆アップロードの完了通知**

ファイルのアップロード完了を知らせる メッセージが表⽰されます。 「メッセージの内容をメールで送る」を クリックすると予約番号が任意のメールアド レスに送られます。

**※プリント予約番号を控えておいてください。**

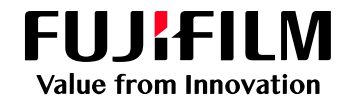

以下の手順にてファイルを登録してください

## **Chromebookからの利用方法-1**

### **1 プリントツールのインストール**

ChromebookもしくはChromeブラウザーより以下のURLを指定し、接続します。

https://chromewebstore.google.com/u/1/detail/fujifilm-iwpro-print/odbeelenhoijngdjknfjlhinijehpdhl

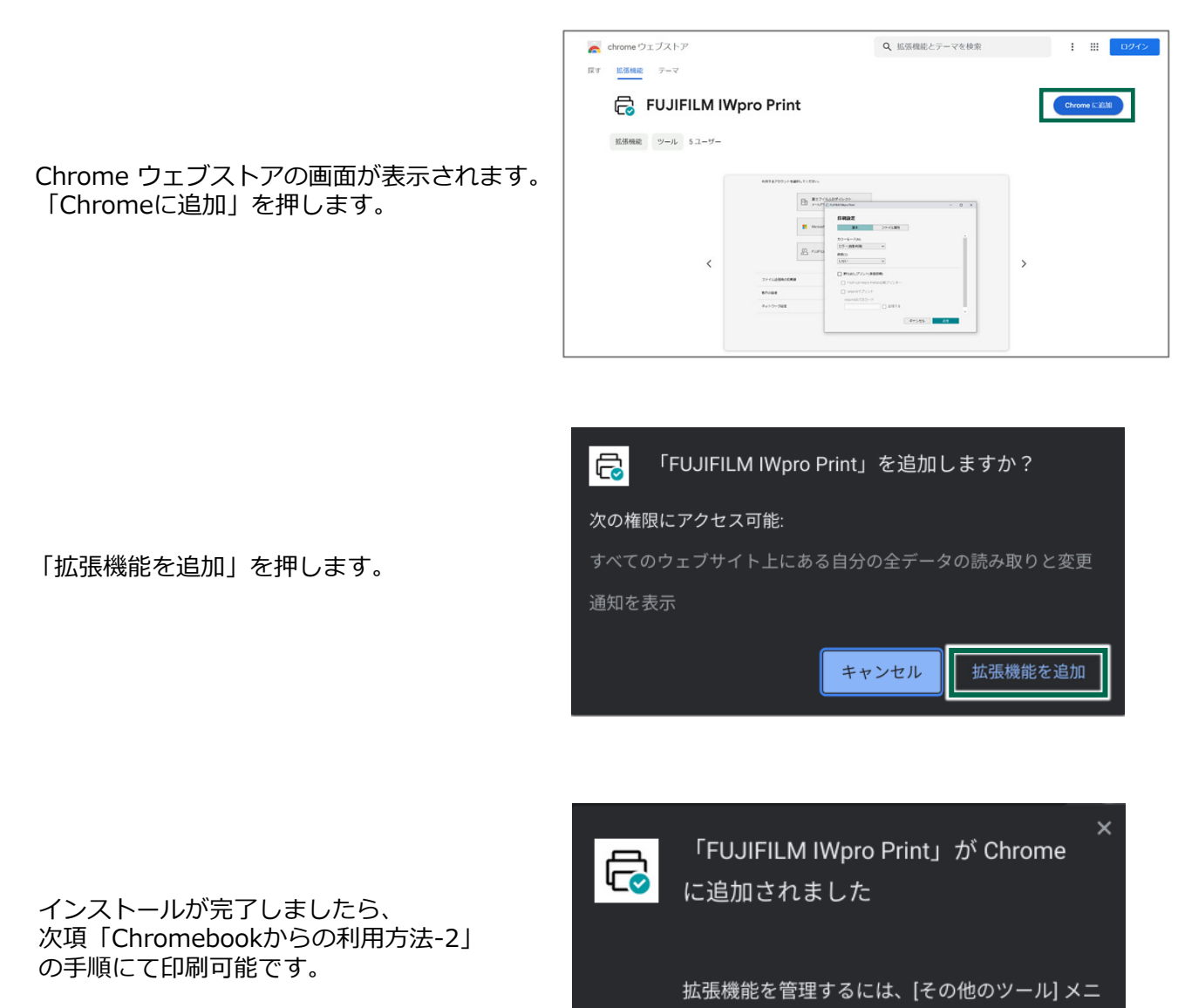

ューの [拡張機能] をクリックします。

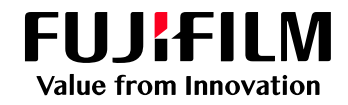

以下の手順にてファイルを登録してください

## **Chromebookからの利用方法-2**

### **2 ファイルの印刷**

アップロードしたいファイルを開き、 「Ctrl」+Pで印刷画⾯を開きます。 送信先から「FUJIFILM IWpro Print」を選択し、 印刷指示します。

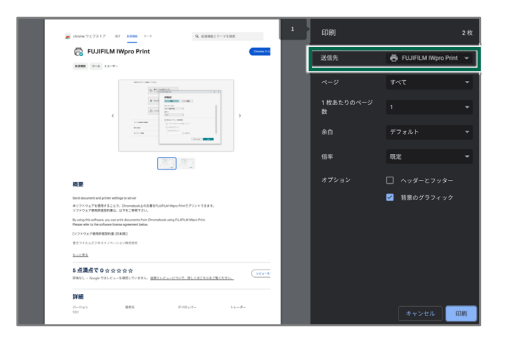

### ◆ 利用ユーザー情報の設定

「FUJIFILM IWpro Printの共⽤ユーザー」を 選択します。

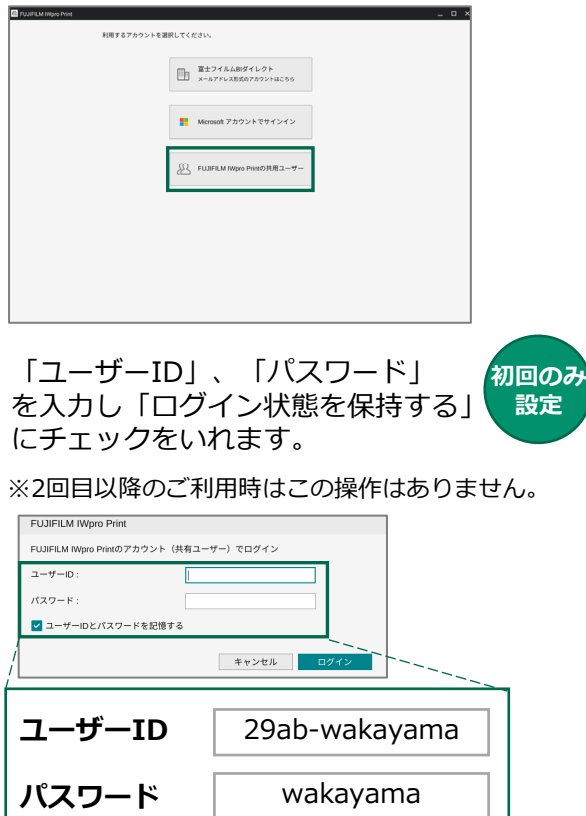

#### **◆暗証番号の設定**

印刷設定をし、「ファイル属性」のタブを 押します。

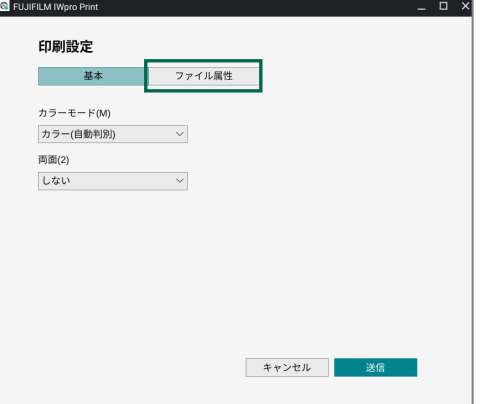

- 暗証番号を設定するにチェックし、暗証番号 (数字4桁) を入力後、「送信」を押します。
- **※暗証番号を控えておいてください。**

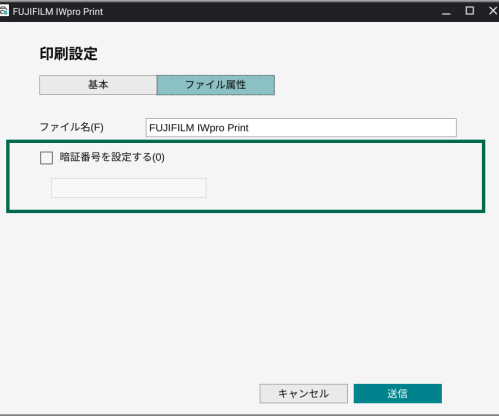

#### **◆アップロードの完了通知**

ファイルのアップロード完了を知らせる メッセージが表⽰されます。 「メッセージをメールで送る」をクリックする と予約番号が任意のメールアドレスに送れます。

**※プリント予約番号を控えておいてください。**

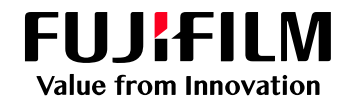

以下の手順にてファイルを登録してください

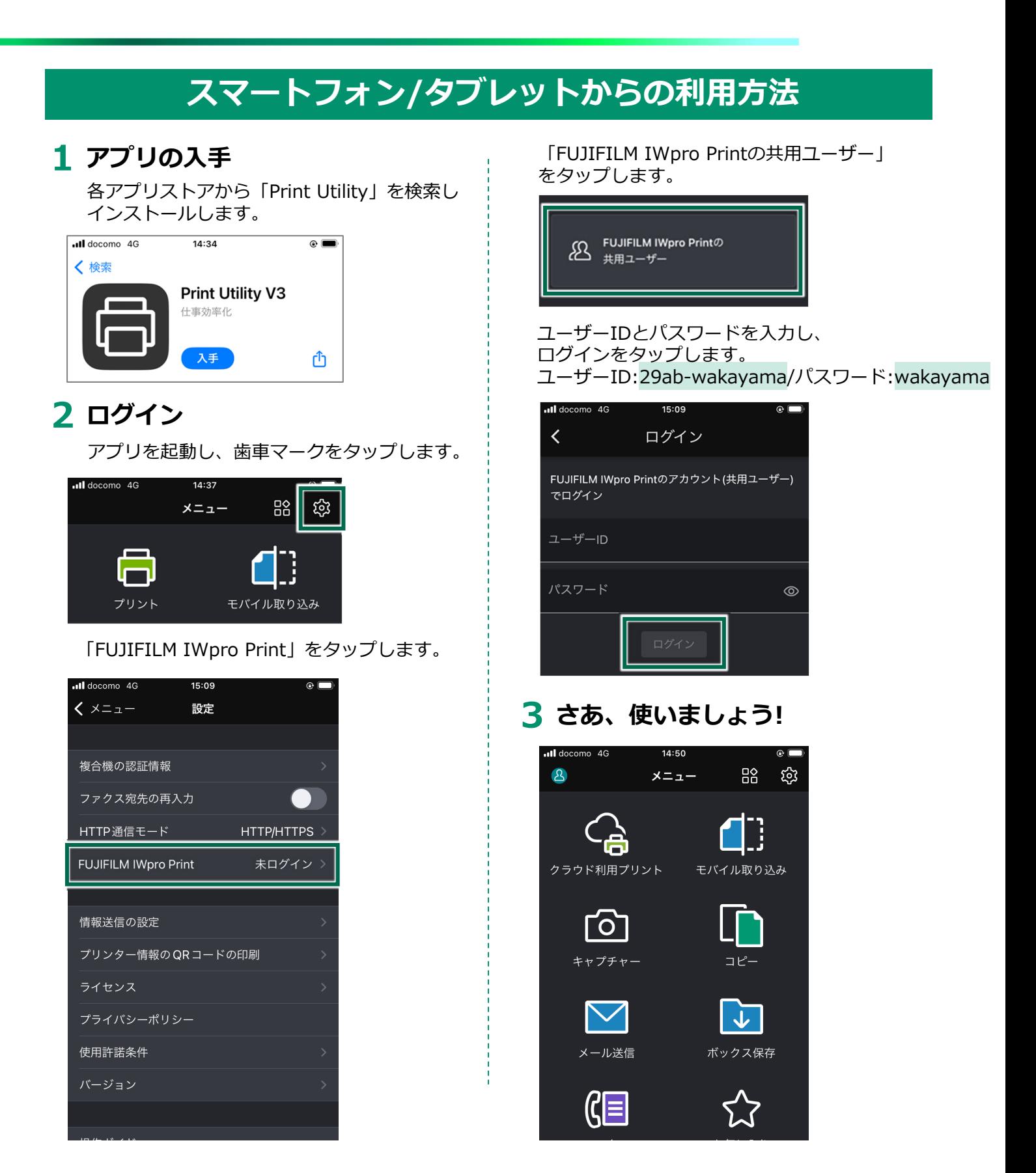

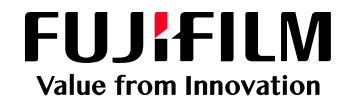

# **FUJIFILM IWproプリント機能 複合機での操作方法**

以下の手順にてファイルを登録してください

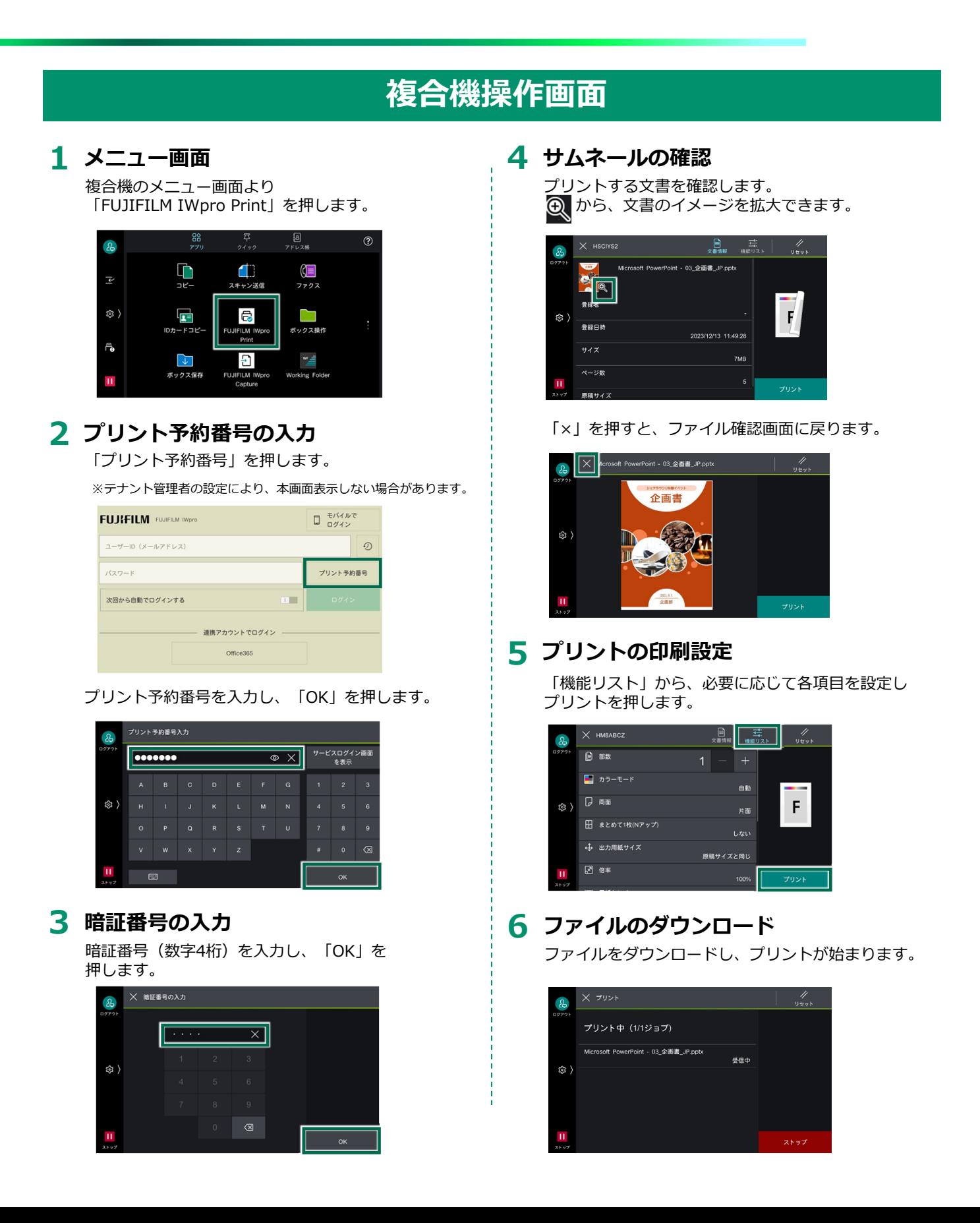